# **UGA BULLETIN**

#### **START: Go to the online Bulletin: [www.bulletin.uga.edu](http://www.bulletin.uga.edu/)**

# **BULLETIN**

*The UGA Bulletin has EVERYTHING you need to know about Courses, Majors, Minors, and University, College/School Requirements. This worksheet is your guide to navigating the UGA Bulletin to find information about Courses, Majors, Minors, and University, College/School Requirements. You will enter information on the Bulletin Worksheet and take it with you to Orientation.*

ENTER your name on the *Bulletin Worksheet*

# **MAJOR INFORMATION**

- CLICK on *"Majors"* (tab at the top)
	- This will display the Majors home page
- CLICK on the dropdown list *"Select a Major"* 
	- This is an alphabetical list of all the undergraduate majors at UGA The acronym to the right of the major is the degree

For example:

English A.B**.**

- English = major name
- $A.B. = Bachelor of Arts degree$

Accounting B.B.A

- Accounting  $=$  major name
- $\blacksquare$  B.B.A. = Bachelor of Business Administration degree

SELECT a Major you are interested in from the dropdown list CLICK "Go"

 This will display the *General Information* page for this major On this page you will find contact information, description of the major, career opportunities, available graduate programs, study abroad opportunities, and other useful information about the major.

ENTER Major Name and Degree Acronym on *Bulletin Worksheet* ENTER Name of School/College where Major is offered ENTER Name, email, and phone number of contact person for this Major

FIND *"Find Out More"* on the right side of the General Information page CLICK the first link *"Degree Requirements"*

This will display the degree requirements for this major

#### **DEGREE REQUIREMENTS**

- $\blacksquare$  Most Majors require 120 credit hours  $+1$  hour PE credit to graduate
- 60 of the 120 hours will be the *General Education Core Curriculum*

#### **GENERAL EDUCATION CORE CURRICULUM**

The General Education Core Curriculum includes six areas. Areas I-V include courses which must be completed by all students regardless of major, and Area VI includes courses related to the major.

Area I – Foundation Courses  $(3$  Courses)

Two English Composition Courses and a Math Course

- Area II Sciences (2 Courses) Physical Sciences (1 Course) Life Sciences (1 Course)
- Area III Quantitative Reasoning  $(1 \text{ Course})$
- Area IV– World Languages and Culture, Humanities and the Arts (4 Courses) World Languages and Culture (3 Courses) Humanities and the Arts (1 Course)
- Area  $V Social Sciences (3 Courses)$
- Area VI Courses Related to Major (6 Courses)

CLICK on the dropdown *"Basic View"* (located above *Foundation Courses*) SELECT *"Basic View with Course Titles and Credit Hours"* from the dropdown

This will display the course titles and credit hours for each course

LOOK at Area I: Foundation Courses

#### **AREA I: FOUNDATION COURSES**

- Every student must take English Composition I, English Composition II, and a Math course
- CLICK on ENGL 1102 English Composition II (3 hours)

This is what you should see:

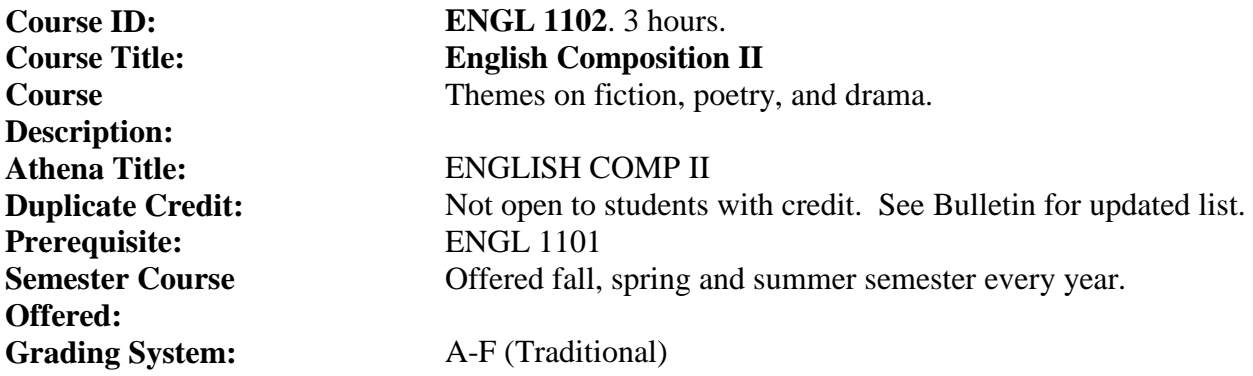

 $\triangleright$  **ENGL** = Prefix

- $\geq 1102$  = Course number Courses with 1000-2000 numbers are lower level, introductory, courses. Courses with 3000-4000 numbers are upper level, more advanced, courses.
- $\triangleright$  **Hours** = Credit hours associated with the course (most courses are 3 hours). Most 3 credit hour courses will meet for 3 hours a week for a semester; for example: Monday, Wednesday, Friday for 1 hour or Tuesday, Thursday for 1.5 hours. Some courses with labs will meet more often.
- $\triangleright$  **English Composition II** = Course title
- $\triangleright$  **Description** = Tells you what the course is about
- **Duplicate Credit =** This lists courses that have similar content. You can't get credit for this course and any course listed in the duplicate credit section.
- **Nontraditional Format=** When a course doesn't meet for regularly scheduled lectures, the explanation will be provided in this section.
- $\triangleright$  **Athena Title** = Shortened title that appears on the ATHENA registration system
- **Prerequisite** = Courses you must have completed before you register for this course
- **Corequisite** = Course that must be taken along with this course
- $\triangleright$  **Semester Course Offered** = Tells you which semester this course will be offered. Some courses are not offered on a regular basis
- $\triangleright$  **Grading System** = Tells you the grading system for the course. Most courses have A-F grading. A few courses may have Satisfactory/Unsatisfactory (S/U) grading

#### CLOSE Course window

CLICK on the dropdown *"Basic View with Course Titles and Credit Hours"* CLICK the dropdown again and SELECT *"View with Core Curriculum"*

This will display all the courses that will satisfy the different areas of the core curriculum SCROLL DOWN to Area II: Sciences

# **AREA II: SCIENCES**

Each student must have one Physical Science course and one Life Science course. One of these two courses must have a lab.

**Some Majors will have** *Preferred Courses* and some will not. Majors recommend Preferred Courses because they are required or because they are prerequisites for this Major.

LOOK at the courses in the Physical Sciences area

CLICK on CHEM 1110 to see the course description

Note this course includes a corequisite, CHEM 1110L. This course must be taken at the same time as CHEM 1110.

CLOSE the course window

SELECT a course from the Physical Sciences area that interests you

- If a preferred course is listed in this area for this major, select the preferred course
- ENTER the Course ID on the worksheet

READ the course information to see if there are prerequisites for the course

ENTER the prerequisites, if any, on the worksheet

READ the course information to see if there are corequisites for the course

ENTER the corequisites, if any, on the worksheet

SCROLL DOWN to the Life Sciences area

REPEAT this process to enter information for a Life Science course for Area II REPEAT this process to select one course in Area III, Quantitative Reasoning REPEAT this process for Area IV, World Languages and Culture, Humanities and the Arts

- You will select one course in the World Languages and Culture section
- You will select one course in the Humanities and Arts section

REPEAT this process to select one course in Area V, Social Sciences

REPEAT this process to select one course in Area VI, Courses Related to the Major

#### **ENTRANCE REQUIREMENTS**

Some Majors have additional requirements that must be met before taking Major courses

SCROLL DOWN to Major Requirements

#### **MAJOR REQUIREMENTS**

Major Requirements =

- Required Courses
- **Major Related Elective Courses**
- General Electives

SCROLL DOWN to find all the required courses for this major

SELECT a course from *Required Courses* that interests you

This will display the course information for this course in a new window

ENTER the Course ID on the worksheet

READ the course information to see if there are "prerequisites" for the course ENTER the prerequisites, if any, on the worksheet

READ the course information to see if there are "corequisites" for the course ENTER the corequisites, if any, on the worksheet

SCROLL UP and CLICK on the Majors tab at the top of the page

# **COMPARE MAJORS**

FIND *"Compare Majors"* on the right side of the Majors page CLICK *"compare"*

• This will display the Compare Majors page

CLICK on the first dropdown, "Select a Major"

SELECT any major you are interested in

CLICK on the second dropdown, "Select a Major"

SELECT any major you are interested in

CLICK on the third dropdown, "Select a Major"

SELECT any major you are interested in

FIND *"Comparison Criteria"* and CLICK the check box next to *"All of the Above"*

CLICK the "Compare" button

 This will display the Preferred Courses, Area VI Requirements, and Entrance Requirements for each of the selected majors for easy comparison

ENTER the names of the three majors on the *Bulletin Worksheet* SCROLL UP and CLICK on the Majors tab at the top of the page

#### **MINORS AND CERTIFICATES**

FIND *"Minors and Certificates"* on the right side of the Majors page CLICK on *"minors"*

A list of all Minors will open in a new window

CLOSE the Minors window to return to the Majors main page

CLICK on *"certificates"*

A list of all Certificates will open in a new window

CLOSE the Certificates window to return to the Majors main page

CLICK on the Courses tab at the top of the page

# **COURSE INFORMATION**

This will display the Courses home page. It lets you access course information by specific course ID, by prefix only, or by keyword.

**Prefix only**

Enter a course prefix in the box beside "PREFIX" (ex., ANTH) CLICK "Go"

All courses for that prefix will display

#### **Prefix and Course Number**

ENTER the course prefix and number: CHEM 1212 CLICK "Go"

Course information for that specific course will display

CLICK the *"Basic View"* dropdown list below

SELECT *"View with Course Objectives, Topical Outline, Honor Code Reference"* for more information about this course

SELECT *"View with General Education Curriculum"* to see which area of the Core Curriculum this course satisfies SCROLL UP

**Find Prefix** 

This allows you to view a list of all course prefixes

CLICK on the dropdown list beside *"by Prefix"*

- The four-letter *prefix* on the left tells you the discipline of the course
- The *prefix title* appears in the second column

o For example: HIST – History, FINA–Finance

SELECT the prefix *"DRAM"*

 The dropdown list *"Select a Course or Select All Courses"* will appear CLICK on the dropdown list *"Select a Course or Select All Courses"* SCROLL DOWN and CLICK on "*ALL COURSES"*

 All courses for the prefix CHEM will display FIND "QUICKLINKS" on the right side of the Courses page

# **QUICKLINKS**

CLICK on the first link *"Schedule of Classes"*

■ Here you will find the schedule of classes which includes all the classes offered each semester

FIND "ADVANCED SEARCH" on the Courses page

#### **ADVANCED SEARCH**

CLICK on *"Keyword Search"* Here you will be able to search for courses by keyword ENTER a keyword in the box (ex., plants) CLICK "Go" All courses with the keyword in the course title and/or course description will display

#### **CLICK on UGA Bulletin Logo at top of page to RETURN to MAIN PAGE**

# **TE** UGA Bulletin

The UGA Bulletin is your best resource for up-to-date course and major information. The Bulletin also includes links on the front page to the **Academic Calendar**, **Admissions**, **Athena**, and **Compare Majors**.

**The purpose of completing this worksheet is to help you learn about the courses and majors at UGA. You will select the specific courses you will take this fall when you meet with your advisor at Orientation. Remember to take this worksheet with you to Orientation.**

#### **NEED HELP? Feel free to contact us at bulletin@uga.edu or call us at 706-542-6358**